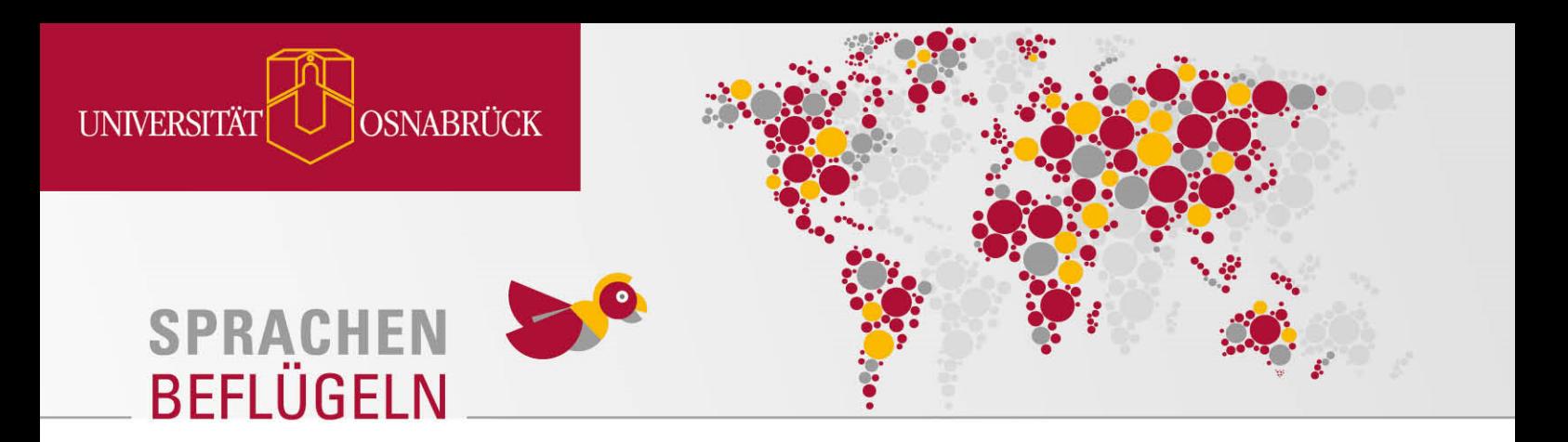

# **Sprachtandem: Wie finde ich ein\*e Tandempartner\*in?**

Die Vermittlung eines Sprachtandems ist jetzt direkt über die Sprachtandem-App auf Stud.IP möglich. Die einzelnen Schritte zum Anlegen eines Profils und Finden von Sprachtandems wird in den folgenden Abschnitten erläutert.

#### **Schritt 1:**

Füge das Sprachtandem-Widget zunächst in deine Startseite auf Stud.IP ein. Am linken Rand im Feld ,Aktionen' klicke auf ,+ Widgets hinzufügen'

#### **Startseite**

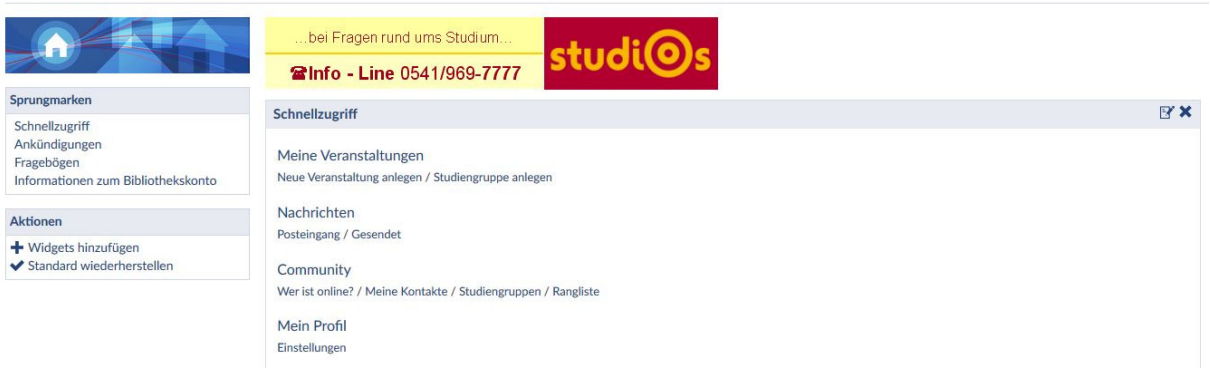

#### **Schritt 2:**

Im Fenster , Widgets hinzufügen', wähle , Sprachtandem' aus der Liste der Widgets durch Anklicken des Vierecks aus und bestätige deine Auswahl durch Klicken auf ,Hinzufügen'

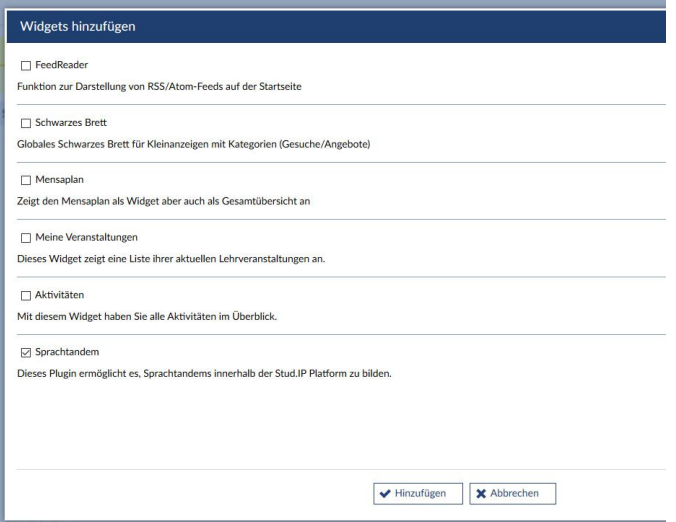

## **Schritt 3:**

Nun sollte die Sprachtandem-App am Ende deiner Stud.IP Startseite angezeigt werden. Klicke jetzt auf den Text 'Hier klicken', um das Sprachtandem-Widget zu starten.

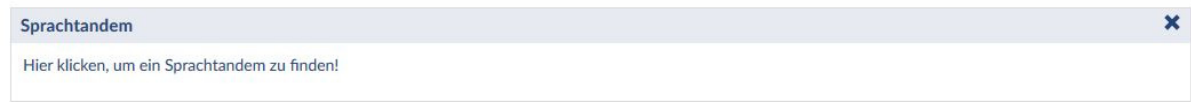

## **Schritt 4:**

Um Sprachtandem-Partner zu finden, musst du zunächst deine Muttersprache(n), bzw. Erstsprache(n), angeben, d.h. die Sprache, die du anbieten möchtest. Klicke dazu am linken Rand im Feld 'Aktionen' auf 'Muttersprache(n) verwalten'.

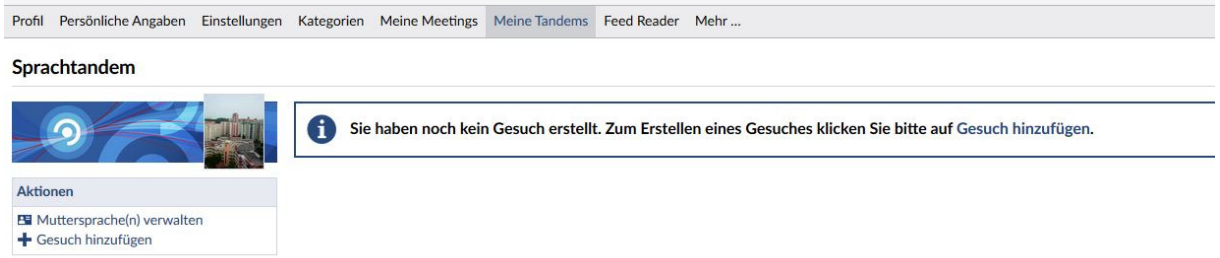

Danach sollte sich das folgende Fenster öffnen:

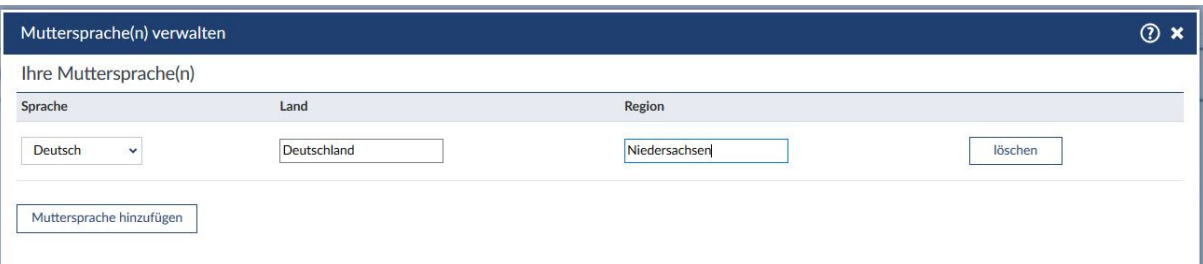

Neben den Muttersprachen, die du aus dem Dropdown-Feld aussuchen kannst, ist es auch möglich die Varietät der Sprache, die du anbietest, zu spezifizieren, z.B. Spanisch aus Kolumbien oder Mexiko. Weitere Sprachen kannst du durch Klicken auf 'Muttersprache hinzufügen' angeben.

Sobald du fertig bist, vergiss bitte nicht auf 'Speichern' am unteren Rand des Fensters zu klicken, um dein Angebot zu sichern. Klicke danach auf ,Schließen'.

Beim erstmaligen Anlegen sollte nun folgende Nachricht erscheinen:

'Sie haben noch kein Gesuch erstellt. Zum Erstellen eines Gesuches klicken Sie bitte auf Gesuch hinzufügen'

Klicke auf , Gesuch hinzufügen' und/oder folge dann Schritt 5.

## **Schritt 5:**

Nun bist du bereit, ein Gesuch aufzugeben. Klicke dazu am linken Rand im Feld ,Aktionen' auf ,+ Gesuch hinzufügen'. Danach sollte sich ein neues Fenster öffnen nämlich ,Profil hinzufügen'.

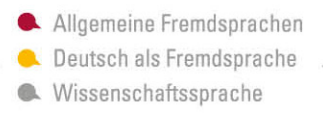

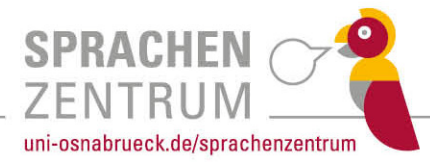

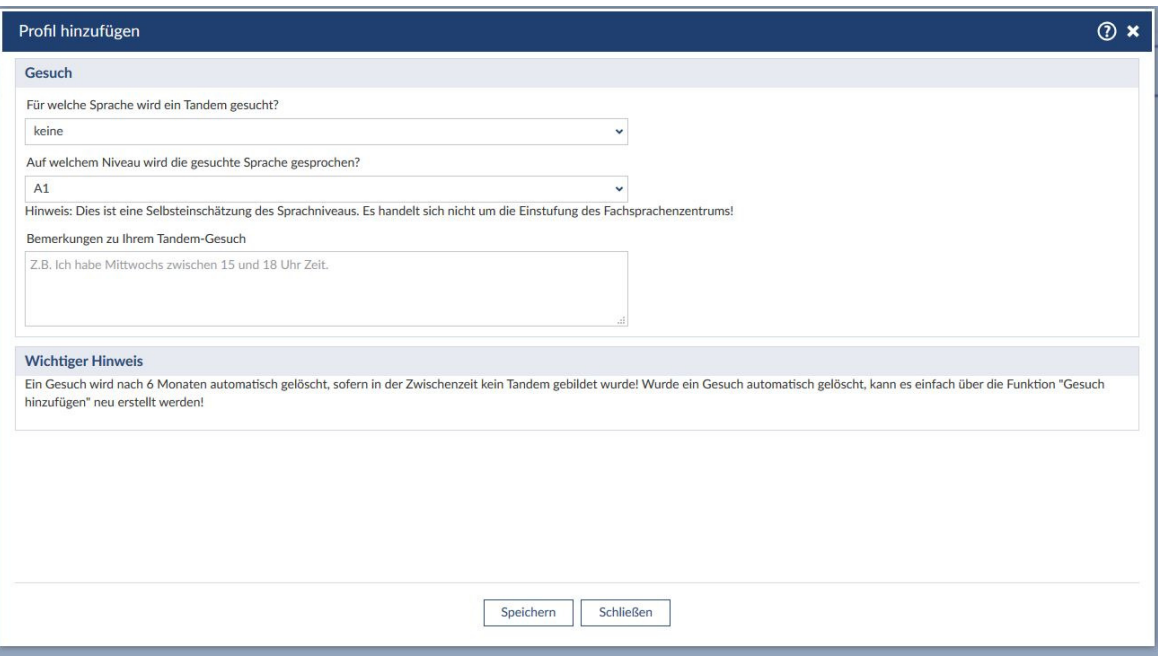

In dieser Maske kannst du nun angeben, in welcher Sprache du deine Tandempartner\*innen suchst und auf welcher Niveaustufe des GER (A1, A2, B1, B2, C1) du die gesuchte Sprache bereits beherrschst. Unter 'Bemerkungen' hast du auch die Möglichkeit dich kurz vorzustellen, mögliche Zeitfenster und Treffpunkte anzugeben und/oder etwas über die Ziele oder die Motivation deines Gesuchs zu sagen.

Sobald du alles ausgefüllt hast, vergiss nicht auf ,Speichern' zu klicken.

Danach sollte dein Gesuch auf deiner Sprachtandem-Seite angezeigt werden.

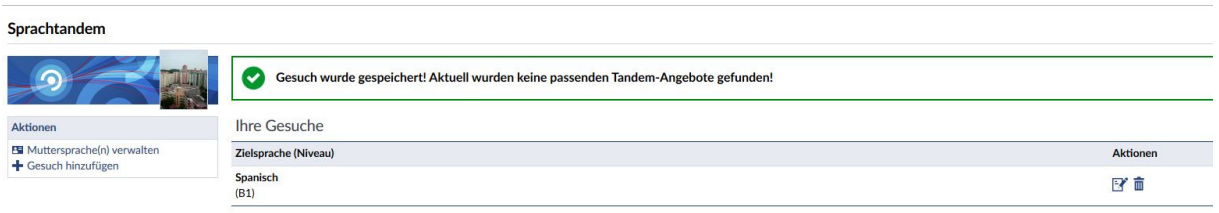

Gleichzeitig wird auch angezeigt, ob bereits geeignete Tandem-Partner\*innen in der Datenbank existieren. Möchtest du eine Person kontaktieren, ist dies nun direkt möglich. Über den Button ,Tandem anfragen' im Profil der angezeigten Tandem-Partner\*innen kannst du mit der Person Kontakt aufnehmen.

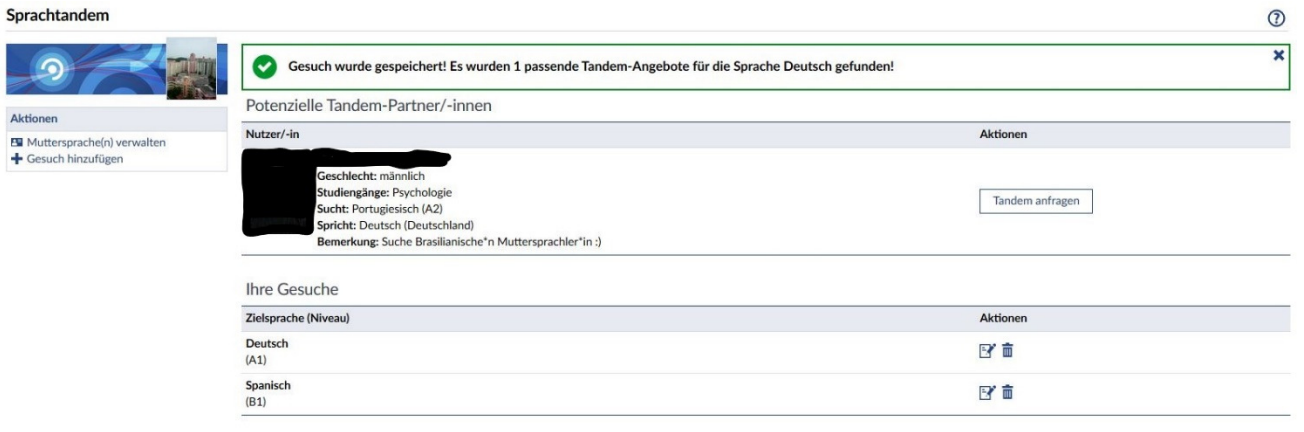

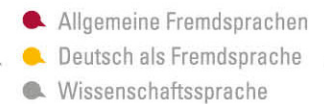

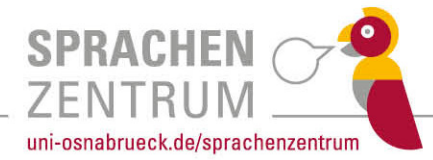